# **BD FACSCanto II Flow Cytometer Quick Reference Guide**

This guide contains instructions for both BD FACSCanto™ clinical and BD FACSDiva™ software. Follow only those sections that apply to the software you are running.

#### **Starting Up**

- **1** Turn on the cytometer main power.
- **2** Start up the computer, launch the software, and log in.
- **3** Make sure the software is connected to the cytometer; if needed, connect manually (choose Cytometer or Instrument > Connect).

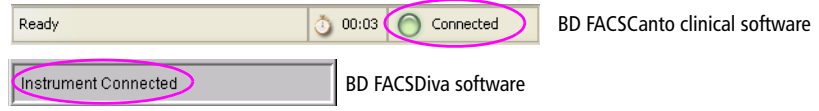

or

RD FACSDiva

BD EACSCanto

Software

**4** Check fluid levels in the Status or Instrument window.

Empty the waste or replace fluid containers, if needed.

- **5** If automatic cleaning is disabled, run the fluidics startup procedure.
- ⚠ To prevent fluid overflow, make sure there is no tube on the sample injection tube (SIT) during fluidics startup.
	- **6** Check the flow cell for air bubbles; if needed, run the de-gas flow cell procedure.
	- **7** Check that laser warmup has finished.

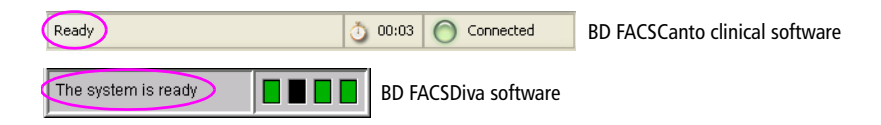

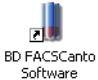

# **Daily Setup: BD FACSCanto Clinical Software**

Set up the cytometer with BD FACSCanto clinical software, even if you will optimize and run samples using BD FACSDiva software.

- **1** Prepare BD FACS™ 7-color setup beads.
- **2** Run the cytometer setup procedure for the bead lot you prepared.

Follow the Cytometer Setup Wizard to complete setup. When prompted, install the tube containing the setup beads, or the rack containing the beads tube and optimization samples.

- **3** If you are running samples manually, unload the tube when prompted.
	- Hold the tube while moving the aspirator arm to the left.
	- Remove the tube from the SIT.
	- Release the aspirator arm and wait for cleaning to finish.
- **4** (Optional) When setup is complete, view and print the Setup Report.
- **5** Click  $\sqrt{\frac{N\text{ext}}{n}}$  to optimize the settings, or click  $\sqrt{\frac{F\text{trish}}{n}}$
- **6** Review the Levey-Jennings report for trends in the setup data.

#### **Optimizing Instrument Settings: BD FACSCanto Clinical Software**

пl BD FACSCanto Software

Before you record data for a sample, optimize the detector voltages, spectral overlap, and threshold settings for the sample type and fluorochrome to be run.

**1** Follow the prompts on the screen to proceed with optimization.

- Click Yes to save results.
- Choose the panel type and the X and Y parameters, and click  $Next >$
- If you are using the Loader for optimization, click  $\Box$  Next >
- Click  $\sqrt{\frac{N_{\text{ext}} T_{\text{tube}}}{N_{\text{ext}}}}$  at the Cytometer Setup Optimization screen.
- If you are running tubes manually, install the first optimization tube when prompted, and click  $\sqrt{\alpha}$
- Click start
- **2** Optimize settings, if needed.
	- To adjust the optimization gate, click  $\Box$  stop , make the needed adjustments, and then click **wave**
	- To adjust detectors, thresholds, or spectral overlap settings, click on the corresponding tab and use controls to adjust the settings.
- **3** If there are more tubes for that panel type, click step and then Next Tube .

Otherwise, click  $\Box$  stop  $\Box$ , and then view and print the Setup Report for optimized settings.

4 Click  $\sqrt{\frac{5}{2}}$ , remove the tube (if prompted), and then click  $\sqrt{\frac{5}{2}}$ 

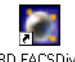

#### **Optimizing Instrument Settings: BD FACSDiva Software**

**BD FACSDiva** Before you record data for a sample, optimize the PMT voltages, compensation, Software and threshold settings for the sample type and fluorochrome.

- **1** Verify the instrument configuration.
- **2** Create an experiment.
- **3** Select the experiment-level settings, and change, add, or delete parameters as needed.
- **4** Apply setup results.
	- Right-click the experiment-level settings, and choose Apply Setup.
	- Select a setup, and click Apply.
- **5** Create compensation controls; click OK to remove the setup link.
	- If needed, edit labels for the Compensation Controls.
- **6** Optimize instrument settings using an unstained control sample.
	- Place the current tube pointer next to the unstained control tube, install the tube, and click **Integrate Data**
	- Adjust FSC and SSC voltages, and the FSC threshold, if needed.
	- On the Unstained Control worksheet, adjust the P1 gate, and apply gate changes to the remaining compensation controls.
	- Set the fluorescence histograms to show grids for each log decade.
	- Optimize the voltages to place the negative population for each fluorescent parameter within its first log decade.
- **7** Click **E** Record Data ; remove the unstained control tube when recording is finished.
- **8** Record data for each single-stained control.
- **9** Adjust the gates around the positive populations on the histogram for each stained control tube.
- **10** Calculate compensation, and name the resulting setup.

## **Running Samples: BD FACSCanto Clinical Software**

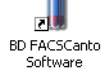

- **1** Prepare a worklist.
- **2** Install the first sample tube (manual acquisition) or the Loader rack (automated acquisition), and click  $\mathbb{D}^{\triangleright}$ .
- **3** When asked if you want to save the worklist, click No.
- **4** (Loader option only) Click  $\boxed{\phantom{a} \phantom{a}}$  to run tubes manually.
- **5** (Optional) To optimize settings during initial acquisition, click  $\left[\right]$ , and then  $\mathbb{R}$ .

Adjust settings, and click  $\mathbb{P}$  to resume.

- **6** For manual acquisition, remove the sample tube when prompted and install the next tube; repeat until data for all tubes has been recorded.
- **7** Inspect the lab report for each sample on the worklist.

Double-click the Status field to see a sample's report.

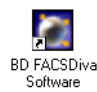

#### **Running Samples: BD FACSDiva Software**

- **1** Create a new specimen and tubes; rename them appropriately.
- **2** Create a global worksheet and rename it.
- **3** Use Experiment Layout to define tube labels and enter events to record.
- **4** On the global worksheet, create appropriate plots.
- **5** Install the first tube onto the cytometer; acquire data for the corresponding tube in the Browser.
- **6** While data is being acquired, draw a gate around the population of interest; set the other plots to show data from this population.
- **7** Click **Record Data** ; remove the tube when recording is finished.
- **8** Install the next tube.
- **9** Repeat until data has been recorded for all tubes.

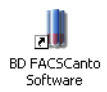

### **Shutting Down: BD FACSCanto Clinical Software**

- **1** Create a worklist with a two-tube panel; enter *Clean* as the Sample ID.
- 2 Click  $\mathbb{D}$ ; when asked to save the worklist, click No.
- **3** (Loader option only) Click  $\sqrt{\frac{I_{\text{gmore}}}{I_{\text{gmore}}}}$  to run tubes manually.
- **4** When prompted, install a tube containing ≤3 mL of BD™ FACSClean solution or 10% bleach.
- <span id="page-4-0"></span>**5** Click  $\begin{array}{|c|c|c|}\n\hline\n\infty & \multicolumn{1}{c|}{\text{Wait 5 minutes, and then click}}\n\hline\n\end{array}$ .
- <span id="page-4-1"></span>**6** When prompted, unload the tube.
- **7** Install a tube with ≤3 mL of DI water; repeat steps [5](#page-4-0) and [6.](#page-4-1)
- $\triangle^-$

To prevent fluid overflow, do not leave a tube on the SIT during fluidics shutdown.

- **8** Choose File > Exit, and select *Run fluidics shutdown and exit*.
- **9** When fluidics shutdown completes, turn off the power.

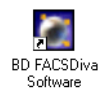

# **Shutting Down: BD FACSDiva Software**

- <span id="page-4-2"></span>**1** Install a tube with ≤3 mL of BD FACSClean solution or 10% bleach, and click **Acquire Data**
- <span id="page-4-3"></span>**2** After 5 minutes, click  $\sqrt{ }$  stop Acquiring and remove the tube.
- **3** Repeat steps [1](#page-4-2) and [2](#page-4-3) with DI water.
- **4** Run fluidics shutdown.

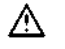

To prevent fluid overflow, do not leave a tube on the SIT during fluidics shutdown.

**5** Turn off the instrument main power.

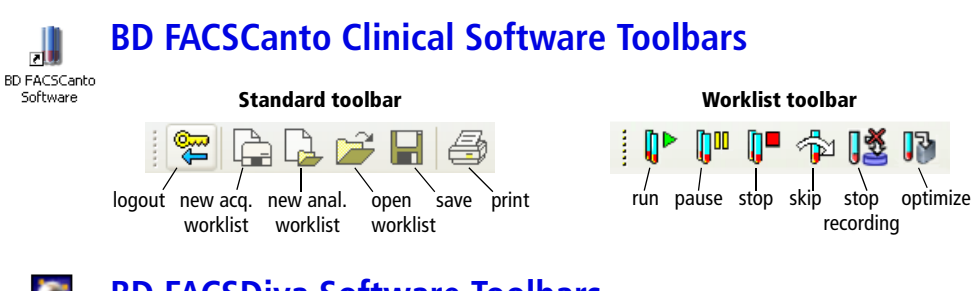

#### **BD FACSDiva Software Toolbars**

**BD FACSDiva** Software

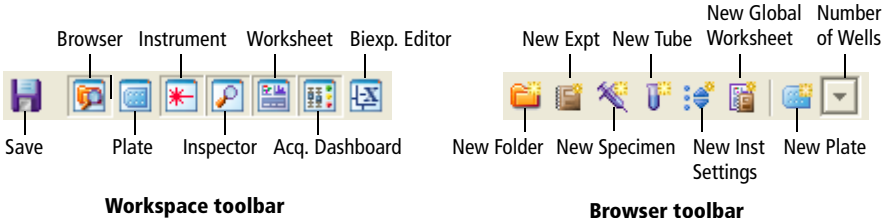

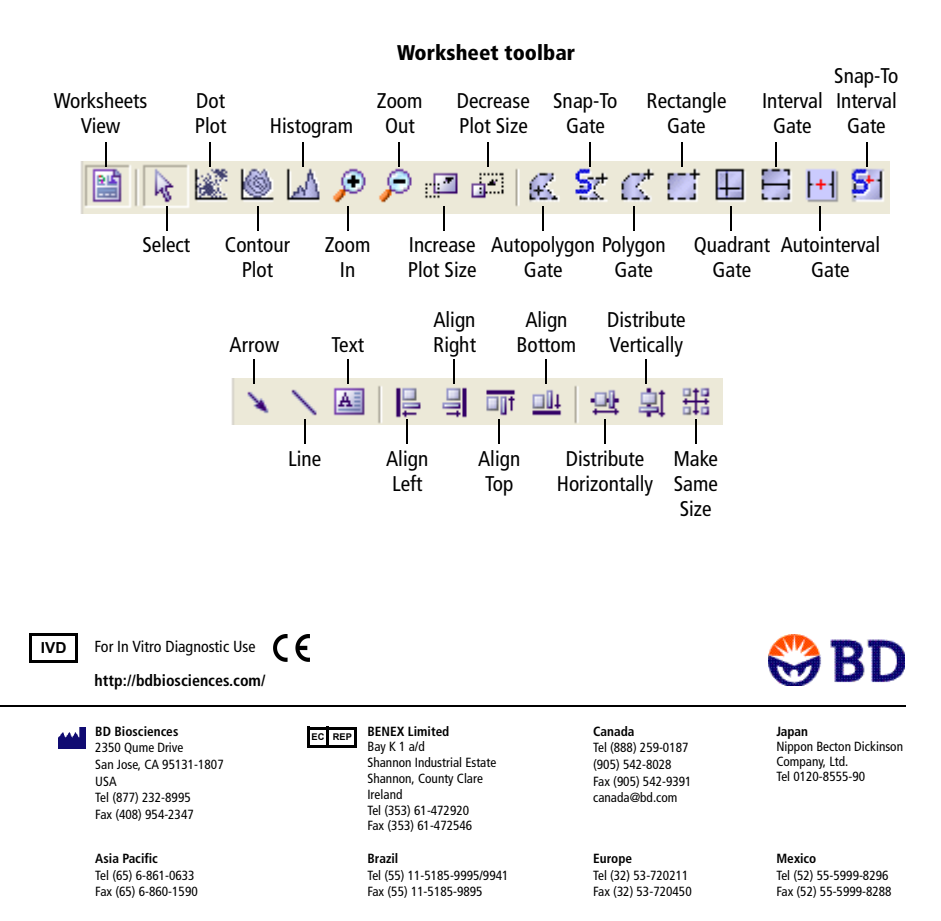

BD, the BD logo, BD FACS, BD FACSDiva, and BD FACSCanto are trademarks of Becton, Dickinson and Company. © 2006 BD

640772